# **Avez-vous souscrit à une application via Apple et Comment se désabonner sur iPhone, iPad ou PC**

Lance Whitney :

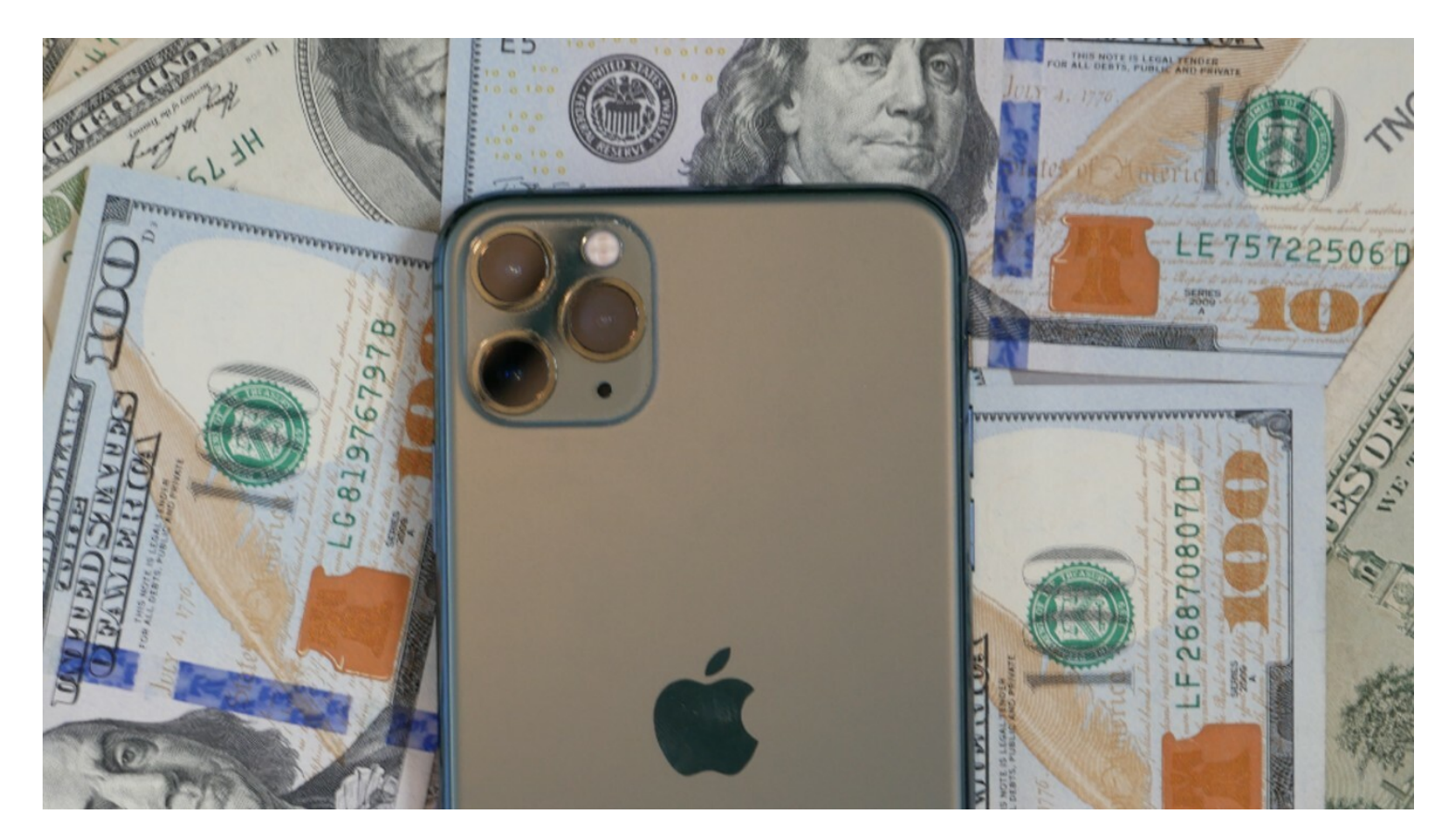

Avez-vous déjà souscrit à une application via votre iPhone ou iPad?

Peut-être était-ce un abonnement d'essai gratuit qui nécessite des frais mensuels pour continuer.

Ou peut-être était-ce l'un des propres services d'Apple, tels que Apple Music ou Apple Arcade, ou une application tierce, telle qu'un [gestionnaire de mots de passe](https://www.pcmag.com/picks/the-best-password-managers) ou un service de [streaming musical.](https://www.pcmag.com/picks/the-best-online-music-streaming-services)

Quelle que soit la façon dont vous avez lancé l'abonnement, vous pouvez l'arrêter assez facilement. Le processus est assez rapide, mais vous devez savoir où cliquer ou appuyer avant de pouvoir débrancher. Voici comment annuler un abonnement à partir de votre iPhone, iPad ou ordinateur.

## **Se désabonner d'une app sur iPhone ou iPad**

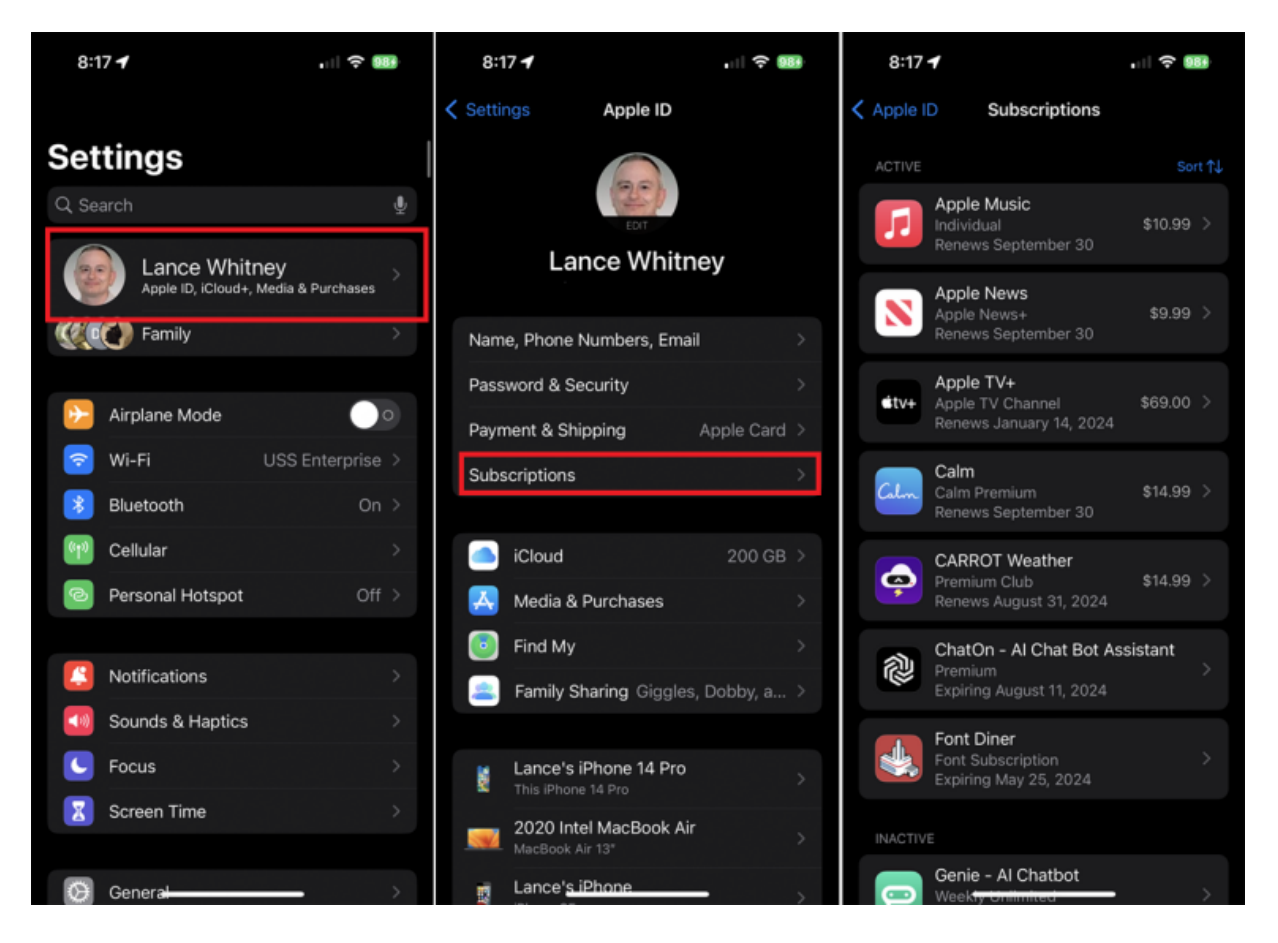

Pour afficher et annuler des abonnements via iOS ou iPadOS, accédez à Réglages, touchez votre nom d'utilisateur, puis sélectionnez Abonnements.

Ici, vous pouvez afficher vos abonnements actifs et expirés.

Touchez l'abonnement actif que vous souhaitez annuler, puis touchez Annuler l'abonnement (ou **Annuler l'essai gratuit**). Appuyez sur **Confirmer** et vous avez terminé.

Un service pour lequel vous disposez déjà d'un abonnement payant restera actif jusqu'à la fin du cycle de facturation en cours. Si vous êtes toujours en essai gratuit, le compte sera fermé immédiatement.

Si vous disposez d'un abonnement d'essai gratuit ou à prix réduit, assurez-vous de l'annuler au moins 24 heures avant la fin de l'essai. Dans le cas contraire, l'abonnement peut être renouvelé automatiquement avant que l'annulation ne soit traitée.

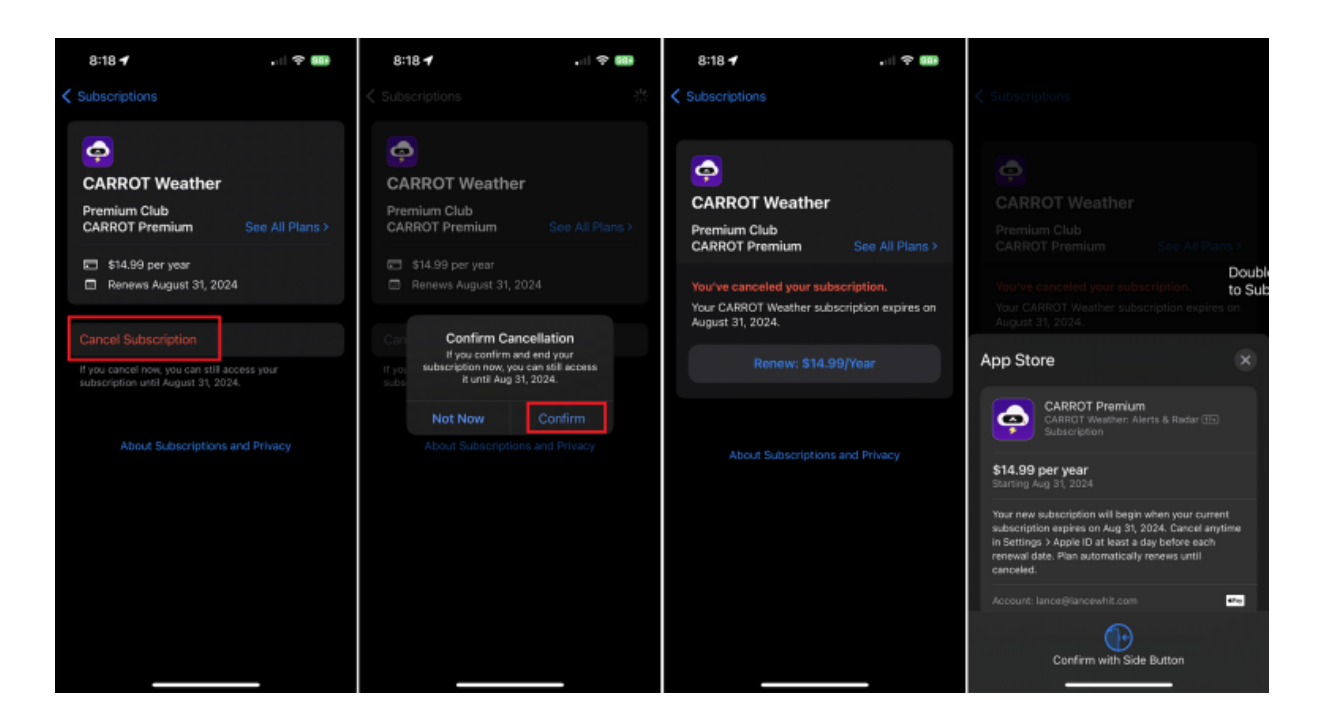

Si vous changez d'avis sur un abonnement avant ou après la date d'expiration, appuyez sur l'abonnement que vous souhaitez ramener et sélectionnez une option de paiement.

Si l'application propose plusieurs options d'abonnement, choisissez celle que vous préférez.

Confirmez vos modifications pour vous réabonner.

Lorsque vous vous abonnez à une application, Apple génère un ID d'abonné aléatoire unique à vous et au développeur.

Si vous annulez votre abonnement à une application et que vous ne vous réabonnez pas dans les 180 jours, votre ID d'abonné est réinitialisé.

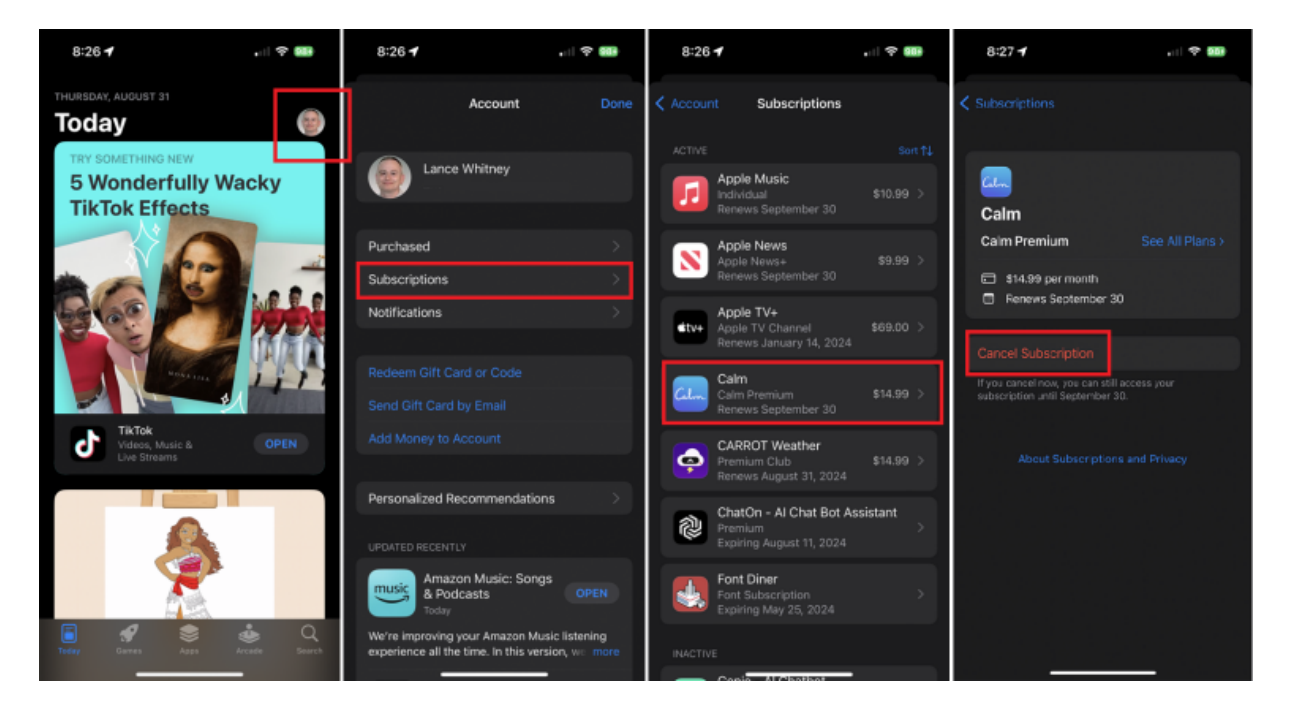

(Crédit : Lance Whitney / Apple)

Vous pouvez également annuler un abonnement en passant par l'App Store sur votre iPhone ou iPad.

Ouvrez l'application App Store et appuyez sur l'icône de votre profil en haut à droite.

Sur la page de votre compte, appuyez sur **Abonnements**, puis sélectionnez l'abonnement actif que vous souhaitez annuler.

Appuyez sur le lien **Annuler l'abonnement** et confirmez votre décision.

L'abonnement sera alors annulé et votre accès sera révoqué à la fin de ce cycle de facturation.

Si vous souhaitez vous réabonner, le service restera répertorié avec les différentes options d'abonnement visibles.

### **Annuler Apple Music de l'application**

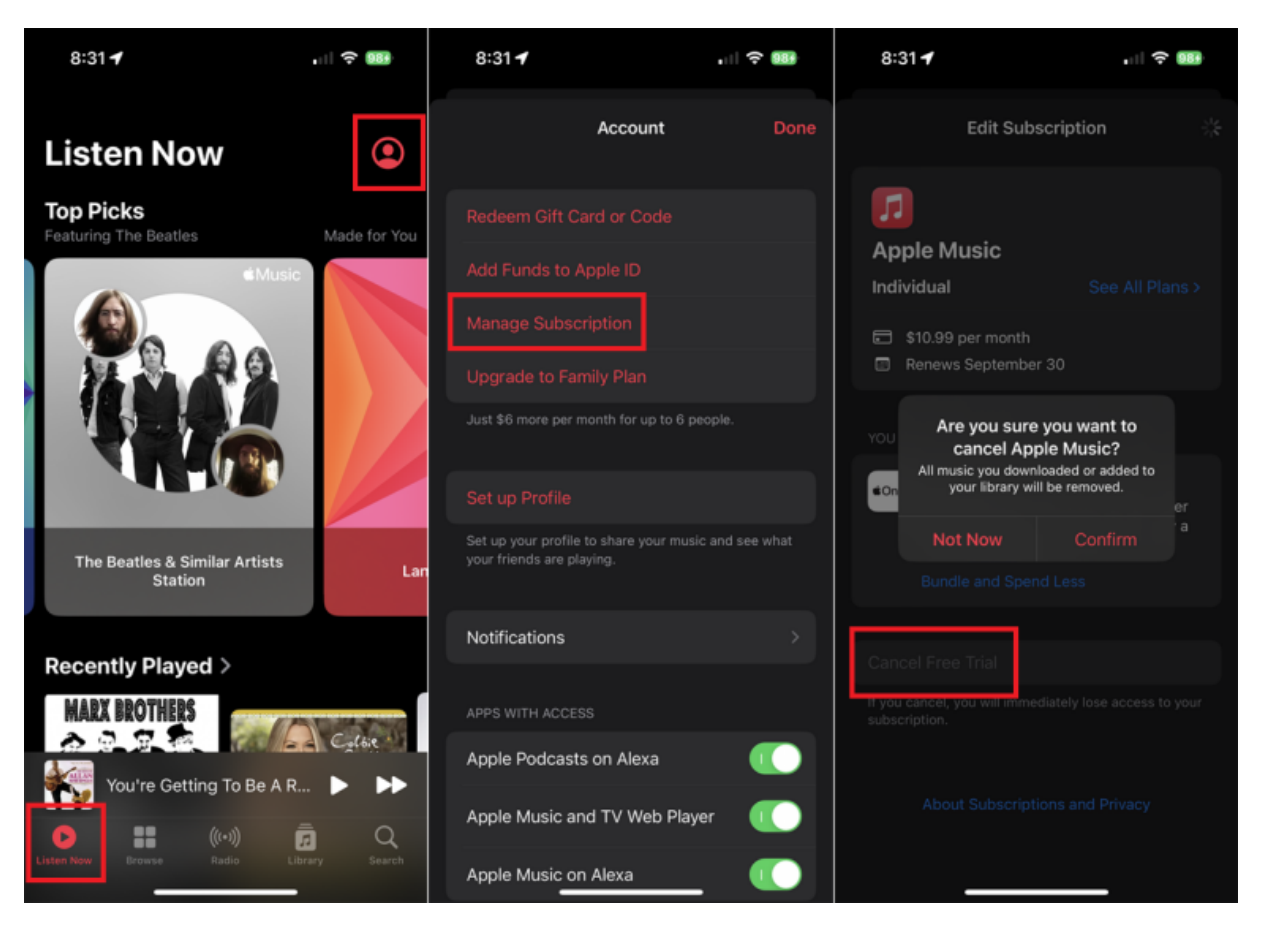

(Crédit : Lance Whitney / Apple)

Si vous [annulez](https://www.pcmag.com/how-to/how-to-cancel-your-apple-music-subscription) [Apple Music](https://www.pcmag.com/reviews/apple-music), vous pouvez le faire via l'application Apple Music.

Pour ce faire, ouvrez Apple Music sur votre iPhone ou iPad.

Appuyez sur l'icône **Écouter maintenant** en bas, puis sur l'icône de profil en haut à droite.

Touchez le lien **Gérer l'abonnement**, puis choisissez Annuler l'abonnement ou **Annuler l'essai gratuit** sur la page Modifier **l'abonnement**.

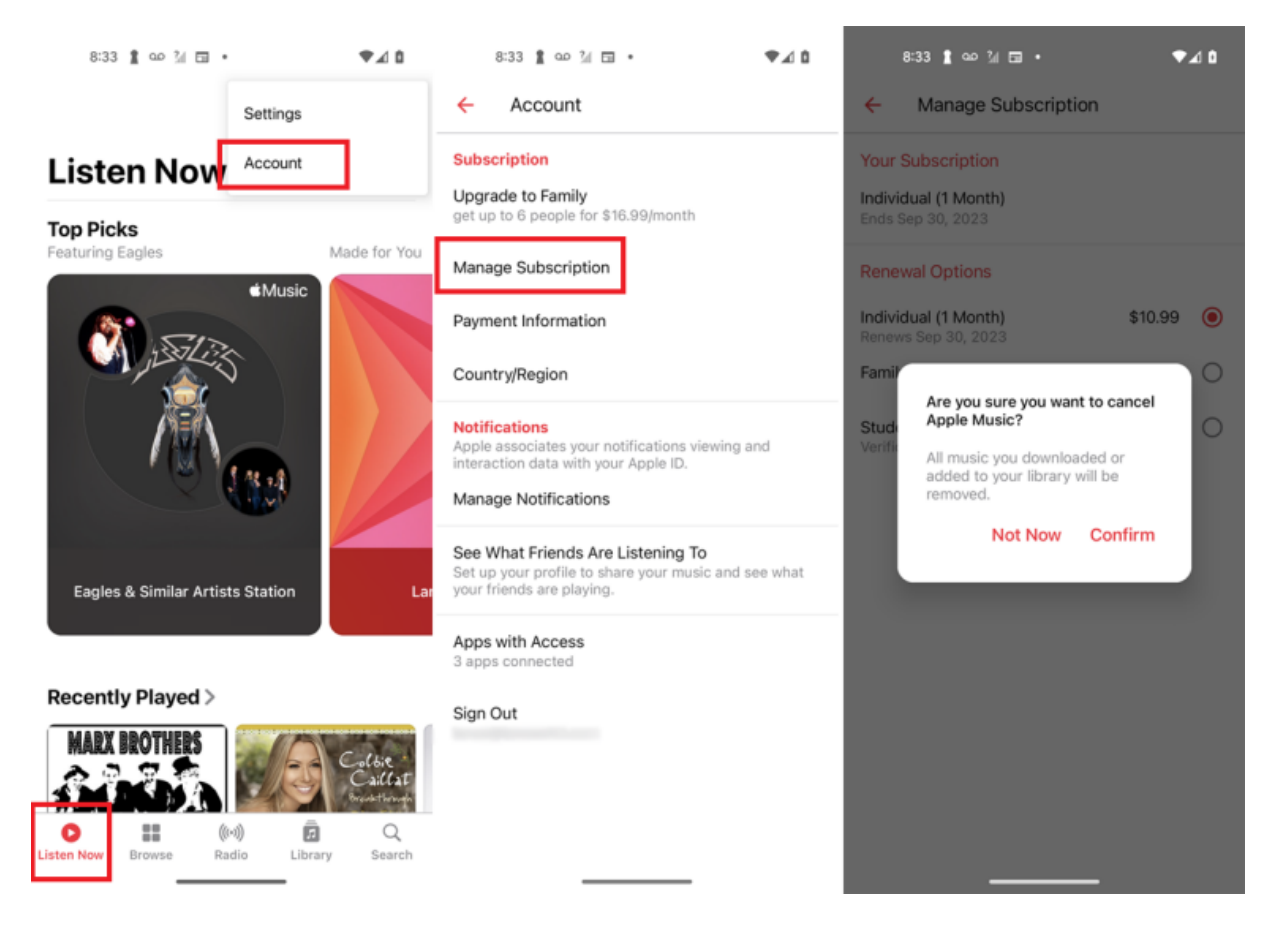

(Crédit : Lance Whitney / Apple / Google)

Apple Music est également pris en charge sur Android.

Vous pouvez l'annuler à partir de n'importe quel appareil Android, quel que soit l'endroit où vous avez commencé l'abonnement en premier lieu.

Pour ce faire, ouvrez l'application et appuyez sur l'icône **Écouter maintenant** en bas. Appuyez ensuite sur l'icône des paramètres à trois points dans le coin supérieur droit et sélectionnez **Compte**.

Touchez Gérer l'abonnement, puis choisissez **Annuler l'abonnement** et confirmez **l'annulation**.

### **Se désabonner d'une app sur Mac**

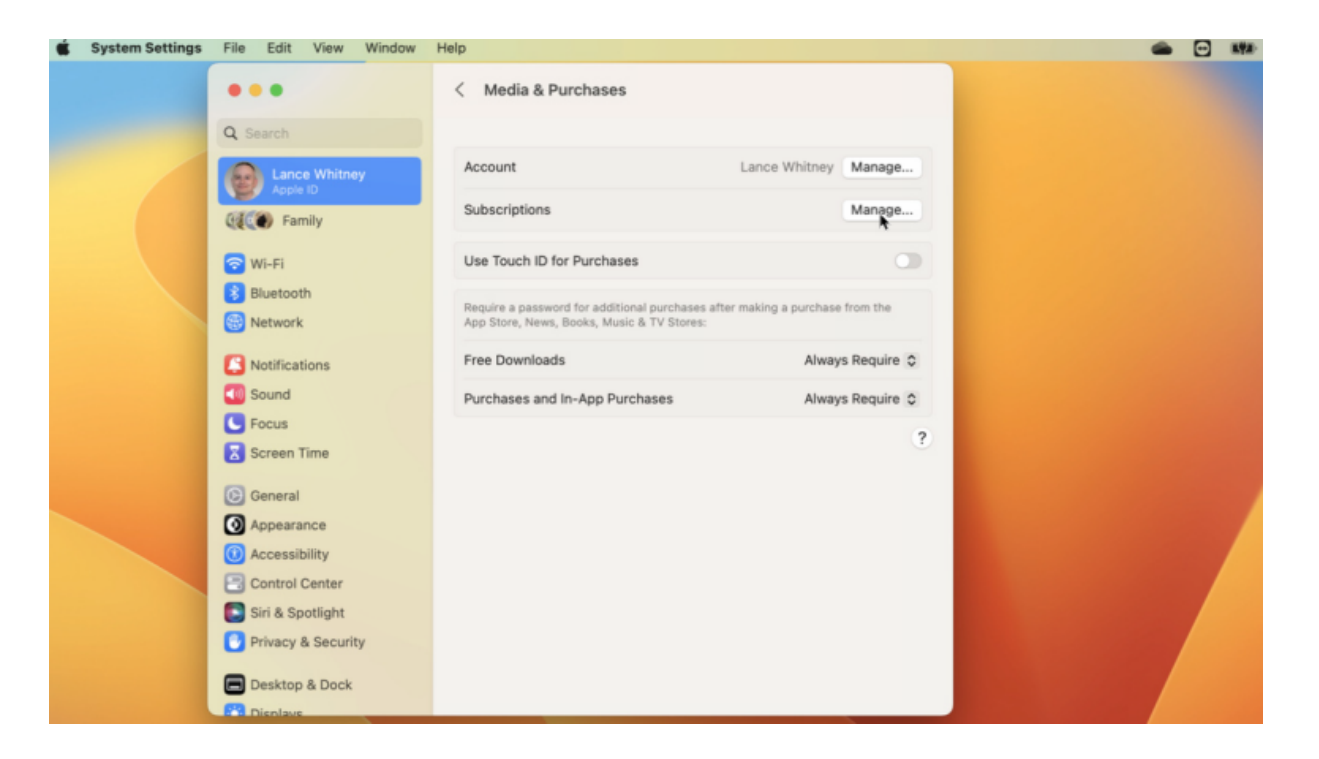

(Crédit : Lance Whitney / Apple)

Vous pouvez vous désabonner d'une app sur un Mac à partir du menu Paramètres système (macOS [Ventura](https://www.pcmag.com/reviews/apple-macos-big-sur) et versions ultérieures) ou Préférences Système (macOS Monterey et versions antérieures).

Cliquez sur **Identifiant Apple**, puis sélectionnez **Médias et achats** et choisissez **Gérer** en regard **de Abonnements** pour ouvrir vos paramètres dans l'App Store.

#### **Recommandé par nos rédacteurs**

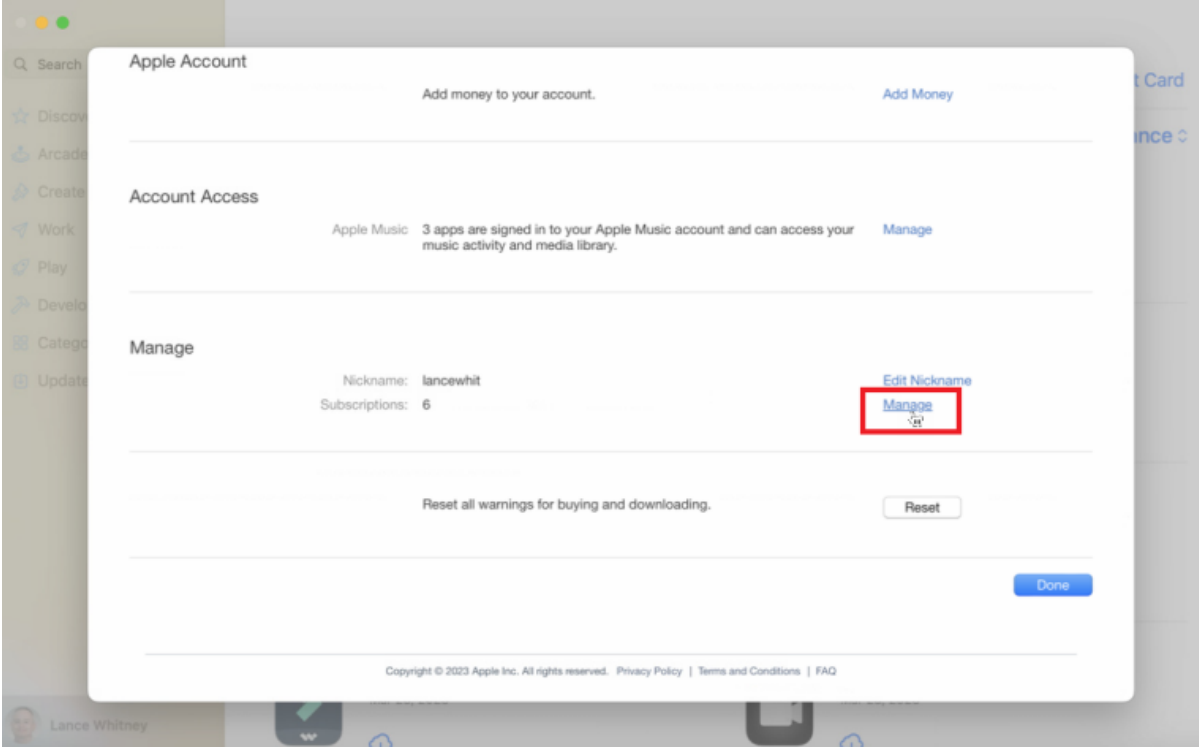

(Crédit : Lance Whitney / Apple)

Vous pouvez également vous rendre directement sur l'App Store pour annuler.

Ouvrez l'app App Store et cliquez sur le nom de votre compte dans le coin inférieur gauche de la fenêtre.

Dans la fenêtre de votre compte, cliquez sur **Paramètres du compte**. Faites défiler l'écran jusqu'en bas et cliquez sur le lien **Gérer** en regard de **Abonnements**.

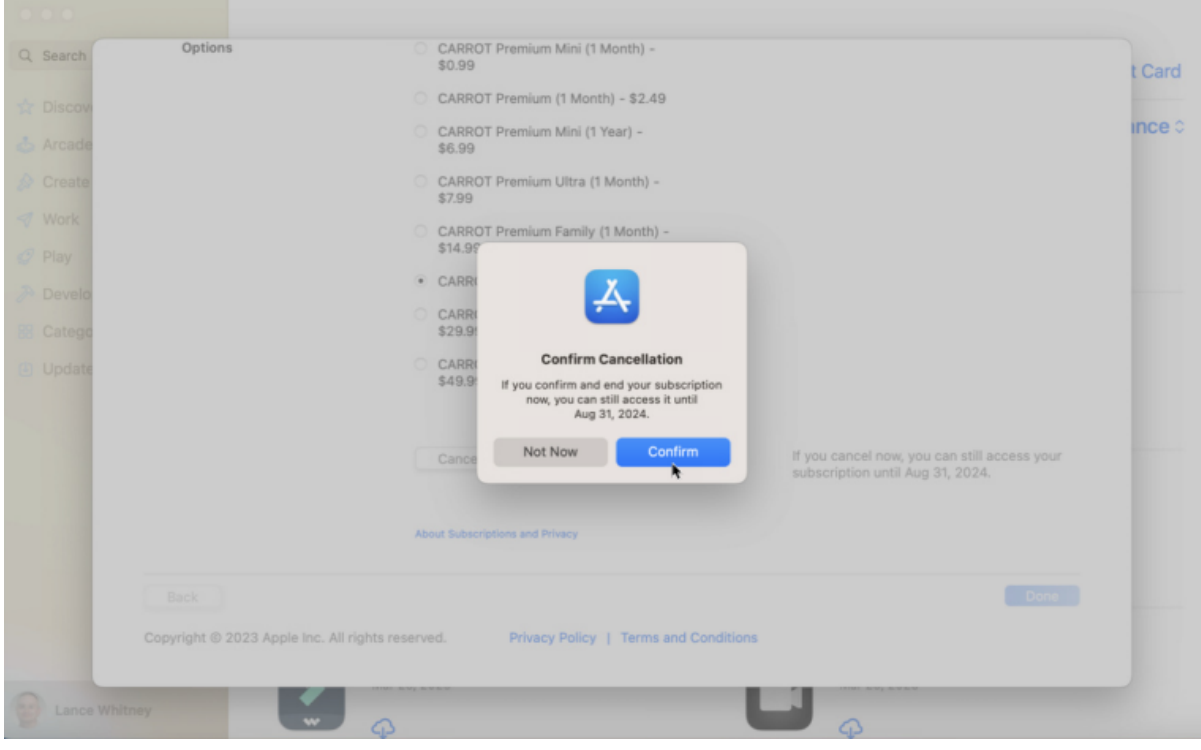

(Crédit : Lance Whitney / Apple)

Cliquez sur le lien **Modifier** en regard de l'abonnement à l'application que vous souhaitez annuler. Sur l'écran suivant, cliquez sur le bouton **Annuler l'abonnement**, puis confirmez l'annulation.

### **Se désabonner d'une application via iTunes**

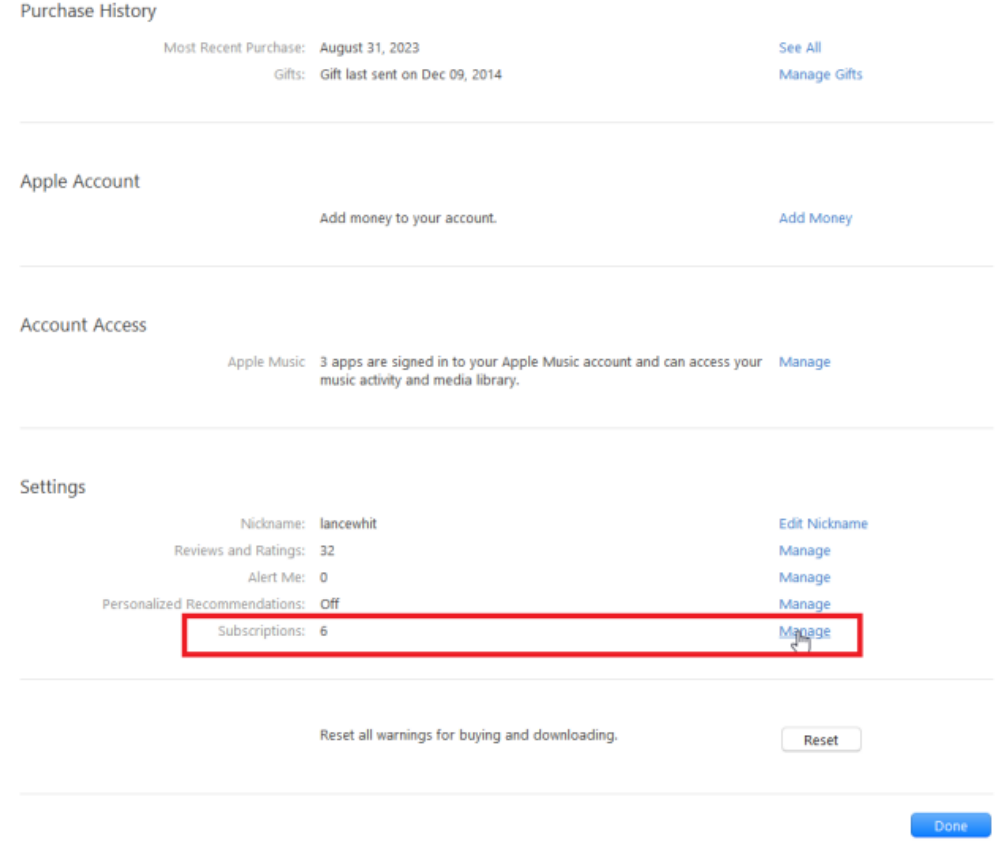

Si vous utilisez un ordinateur Windows ou si vous exécutez toujours macOS Catalina sur votre Mac, vous pouvez également annuler des abonnements dans iTunes.

Ouvrez iTunes, cliquez sur le menu **Compte** et sélectionnez **Afficher mon compte**. Saisissez le mot de passe associé à votre identifiant Apple pour afficher les informations de votre compte.

Faites défiler jusqu'à la section **Paramètres** et cliquez sur le lien **Gérer** en regard du paramètre Abonnements.

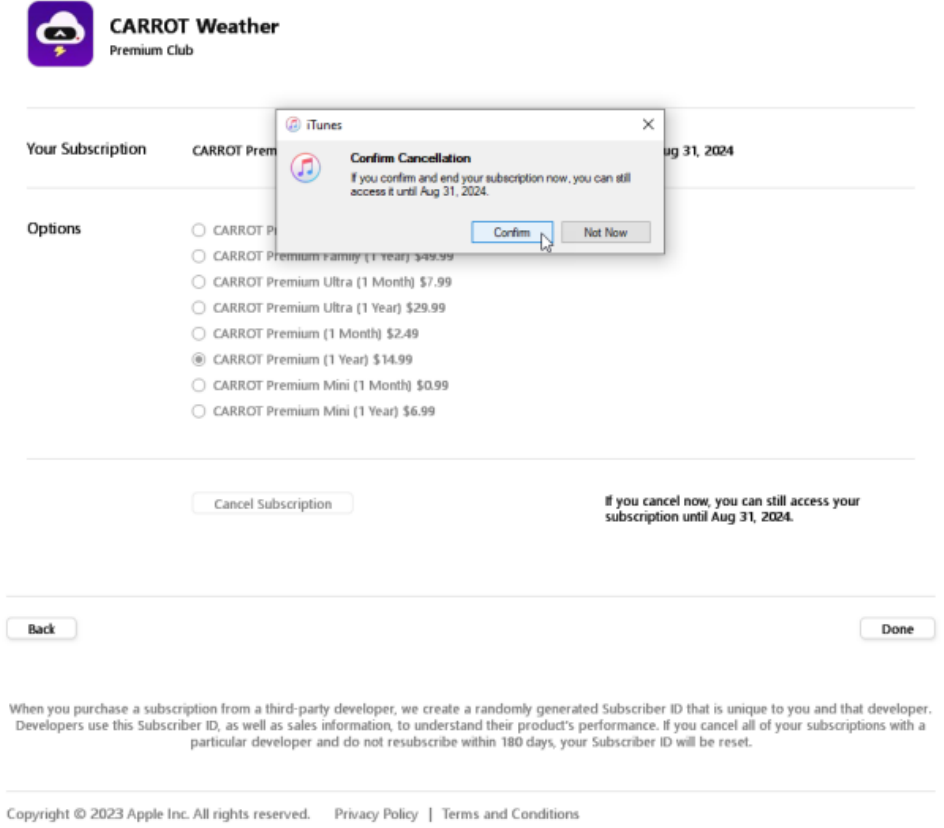

Cliquez sur le lien **Modifier** en regard de l'abonnement que vous souhaitez annuler, puis sélectionnez **Annuler l'abonnement**. Un message apparaît vous demandant de confirmer que vous souhaitez annuler votre abonnement. Cliquez sur le bouton **Confirmer**.

### **Se désabonner par courriel**

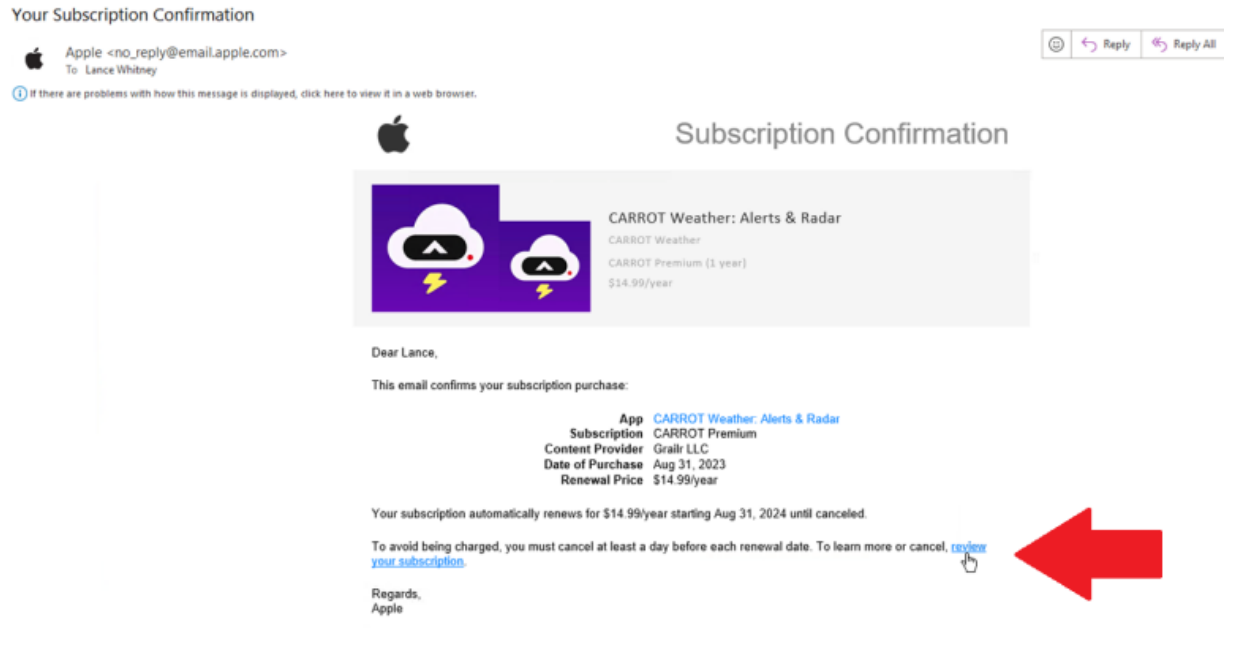

Si vous avez enregistré le courriel de confirmation que vous avez reçu lors de votre premier abonnement à une application, vous pouvez accéder à la fenêtre d'abonnement nécessaire par courriel.

Dans le courriel, cliquez sur le lien **Vérifier votre abonnement**.

La fenêtre Modifier l'abonnement apparaît où vous pouvez maintenant consulter et annuler l'abonnement.

*Recherche et mise en page: Michel Cloutier CIVBDL 20230903 "C'est ensemble qu'on avance"*